Menu

**[OpenSim](https://sites.google.com/site/shinyogaya/OpenSim) Tutorial** > [中級編](https://sites.google.com/site/shinyogaya/OpenSim/intermediate) >

**[Home](https://sites.google.com/site/shinyogaya/home)**

[実績](https://sites.google.com/site/shinyogaya/home/publication) [マラソン記録](https://sites.google.com/site/shinyogaya/home/marathon) [リンク](https://sites.google.com/site/shinyogaya/home/rinku) **Welcome to my home page [\(English\)](https://sites.google.com/site/shinyogaya/welcome-to-my-home-page-english) [Career](https://sites.google.com/site/shinyogaya/welcome-to-my-home-page-english/curriculum-vitae) [Publication](https://sites.google.com/site/shinyogaya/welcome-to-my-home-page-english/publicatiom)**

> [入門編](https://sites.google.com/site/shinyogaya/OpenSim/Introductory) [中級編](https://sites.google.com/site/shinyogaya/OpenSim/intermediate) 1. **Computed Muscle Control**(筋に [よるモデル駆](https://sites.google.com/site/shinyogaya/OpenSim/intermediate/computed-muscle-control) 動) ▼ 2.立脚期と遊 [脚期の下肢筋の](https://sites.google.com/site/shinyogaya/OpenSim/intermediate/The-Strength-of-Simulation) 筋出力評価 2**.**1 パー トⅠ: 遊脚期 の下肢筋出力 の解析 2**.**2 パー トⅡ:立脚期 [の下肢筋出](https://sites.google.com/site/shinyogaya/OpenSim/intermediate/Part-II) 力の解析 [3.関節反力](https://sites.google.com/site/shinyogaya/OpenSim/intermediate/JRF) [4.モデル作成](https://sites.google.com/site/shinyogaya/OpenSim/intermediate/model-editing)

[上級編](https://sites.google.com/site/shinyogaya/OpenSim/Advanced) [サイトマップ](https://sites.google.com/site/shinyogaya/system/app/pages/sitemap/hierarchy)

[自己紹介](https://sites.google.com/site/shinyogaya/home/introdcution)

このページはThe Strength of Simulation: Estimating Leg Muscle Forces in Stance and Swing **Part I: Leg Muscle Force [Estimation](https://simtk-confluence.stanford.edu/display/OpenSim/Part+I%3A+Leg+Muscle+Force+Estimation+in+Swing) in Swing**に対応していま す。

ここで使うファイルは"Leg6Dof9Musc" に保存されています。

2.1 パートⅠ: 遊脚期の下肢筋出力の解析

#### **[OpenSim](https://sites.google.com/site/shinyogaya/OpenSim) Tutorial A.** モデルと順動力学ツールの確認

目的:オープンシム*GUI*で遊脚期の逆運動学計算結果をアニメーション化して確認します。また、遊脚期の動的シミュレーションを行います。(筋活 動のコントロールはまだ使用しません)

# 下肢モデルと動作ファイルを開いてアニメーション化します。

オープンシムGUIのファイルメニューから6自由度9筋のモデル(leg6dof9musc.osim)を開き、Swingフォルダー内の遊脚動作ファイル (leg69\_IK\_swing.mot)を呼び出してください。NavigatorパネルのMotionツリーの下に読み込んだ動作が表示されます。Viewパネルの上にあるムービ ーコントロールから遊脚動作のアニメーションを行ってください。

この後で用いる動作と区別するため、Navigatorパネルで動作名ResultをIKに変更してください。

アニメーションの動きを止めて、動作開始地点 (0.117秒) を表示させてください。現在の姿勢をデフォルトポーズとするため、Coordinatesタブで PosesからSetDefaultを選択してください

## シミュレーション作成のため順動力学ツールを使います。

順動力学を詳しく知りたい人は**How Forward [Dynamics](https://simtk-confluence.stanford.edu/display/OpenSim/How+Forward+Dynamics+Works) Works**を読んでください。

ツールメニューからForward Dynamics...を選択して順動力学ツールを開き、以下の手順で操作してください。

- InputでSolve for equilibrium for actuator statesのチェックボックスをオンにすると、解析の一番初めの時間で筋線維と腱の出す力を一致させるこ とができます。
- Timeには逆運動学の動作と同じ開始時間、終了時間を入力してください。 (0.117 to 0.617 秒)
- Outputでは新しい保存用ディレクトリーを作成してください。 (Swing\FWD\_No\_Controls)
- セッティングファイルをleg69 Setup Forward No Controls.xmとして保存してください。
- Runからシミュレーションを開始し、解析が終われば動画で結果を確認してください。(モデルは下に落ちていきます。)
- ツールを閉じてください。
- Navigatorで動作名をFWD\_unlockedに変更してください。

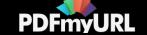

## 骨盤**coordinates**をロックして、シミュレーション結果を表示します。

順動力学シミュレーションでは重力に抗する力を作成していないためモデルは下に落ちていきます。この対策として骨盤をロックします。まず、 PosesからDefault姿勢に戻します。次に、Coordinatesタブの骨盤coordinates (pelvis\_tilt, pelvis\_tx, pelvis\_ty)で鍵マークをクリックして動きをロッ クし、モデルが下に落ちるのを防いてください。Forward Dynamicsツールに戻り、新しいOutputフォルダーFWD\_lockedを作成してセッティングファ イルの保存(leg69 Setup FWD lock.xml)とRunにより動作ファイルを保存してください。

ToolのPlotからプロッターを開いて下さい。X,Y quantitiesには表示させる曲線の要素を選びます。外部データは"Y-Quantity..."をクリックして"Load file..."から選択できます。

#### **Question**:

- 1. 逆運動学の結果から股関節屈曲、膝関節、足関節角度の時間変化をプロットしましょう。
- 2. FWD\_lockedの結果で股関節屈曲、膝関節、足関節の時間変化をプロットしましょう。
- 3. 逆運動学と順動力学シミュレーションの関節角度の結果の違いを調べましょう。
- 4. 逆運動学から骨盤のpelvis\_tilt, pelvis\_tx, pelvis\_tyをプロットし、順動力学シミュレーションでのロックした影響を考えましょう。

# **B.** 筋興奮度を調整して遊脚期をシミュレーションする

目的:オープンシム*GUI*の*Excitation*エディターを使って遊脚期の下肢の動きを可能とする筋の興奮度を調べます。

## 先ほどセクションで骨盤の**coordinate** (**pelvis\_tilt, pelvis\_tx, and pelvis\_ty**)をロックした状態であることを確認してください。

これまでの順動力学シミュレーションでは筋活動は何も入力していませんでした。そのため、筋出力は全く発揮されていません。

### **Excitation**エディターを用いて、逆運動学の動作追従するための筋活動を発生させます。

筋興奮度曲線の修正の仕方は**how to use the [Excitation](https://simtk-confluence.stanford.edu/display/OpenSim/Excitation+Editor) Editor**を読んでください。

Swingフォルダー内に2つのファイル leg69 Forward Default Controls.xmlとleg69 Forward Default States.stoを見つけてください。初めのファイ ルleg69 Forward Default Controls.xmlはモデルの筋に興奮度を入力するファイルです。コントローラは時間ごとの筋の興奮度です。これらは Excitationエディターで編集ができます。もう一つのファイルleg69 Forward Default States.stoは順動力学シミュレーションで必要な解析開始状態のデ ータ、関節角度・速度・筋活動・筋長が保存されています。

Forward Dynamic ツールを開き、以下のシミュレーション入力データを設定してください。:

- Controlsに順動力学シミュレーションのコントロールファイルleg69 Forward Default Controls.xmlを選択してください。
- Inputのinitial statesには順運動学の開始状態のファイルleg69\_Forward\_Default\_States.stoを選択してください。
- Controlsテキストボックス右の鉛筆ボタンを押してExcitationエディターを開いてください。筋のリストでは股関節屈曲を発生させる筋 qlut\_max2\_rを選択して、OKをクリックしてください。
- 筋興奮度を上げて、好きな筋活動に変更してください。Ctrlを押しながら白い丸をクリックすると変更点が選択できます。ドラッグで値を変えて ください。
- データをleg69 Forward Controls\_glut\_max2\_r.xmlとして保存し、ウィンドーを閉じてください。
- Controlsで先ほど作成したxmlファイルに変更してください。
- Solve for equilibrium for actuator statesのチェックボックスをオンにしてください。

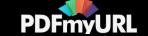

- Time rangeを逆運動学で設定した時間 (0.117 to 0.617) に合わせて下さい。
- 新しい出力ディレクトリーSwing\FWD\_glut\_max2\_rを設定してください。
- セッティングファイルleg69 Setup Forward glut max2 r.xmlを保存してください。
- Runでシミュレーションを開始し、股関節、膝関節、足関節の角度結果を逆運動学の値と比較してください。
- ツールを閉じてください。

#### 股関節、膝関節、足関節の関節角度を一致させるためには以下の方法で3つの筋を活動させる必要があります。

- ある1つの筋 (glut\_max2\_rなど) の興奮度を修正して、順動力学結果で遊脚期の股関節角度を逆運動学の角度に近い値を探索してください。
- 次に、2つ目の筋(膝関節筋など)を調節して、股関節と膝関節の角度調節をしてください。
- 最後に3つ目の筋の筋(足関節筋など)により股、膝、足関節を調整してください。

#### **Question:**

- 1. 股関節、膝関節、足関節の動きを一致させるため、3つの筋は何を用いましたか?
- 2. 正確に関節角度を追従できるよう筋興奮度の調整を続けてください。時間をx軸として3つの筋興奮度をプロットしてください。
- 3. 逆運動学と順動力学シミュレーションの股関節、膝関節、足関節の関節角度をプロットして比較してください。
- 4. 順動力学シミュレーションの関節角度追従チャレンジに関して行ったことを考えてみましょう。

# **C.** 静的最適化による筋活動で遊脚期をシミュレーションする

目的:静的最適化にて遊脚期の筋活動を調べ、順動力学の結果と比較します。

**Static Optimization**ツールを用いて逆運動学の動作に一致する動作を作り上げる筋活動を調べます。

静的最適化に関しては**How Static [Optimization](https://simtk-confluence.stanford.edu/display/OpenSim/How+Static+Optimization+Works) Works**を読んでください。:

- ToolsからStatic Optimizationを選択してください。
- InputのMotion, From fileでleg69\_IK\_swing.motを選択してください。
- Filter coordinatesのチェックボックをオンにして、遮断周波数を6Hzとしてください。
- Objective FunctionのSum of(muscle activation)は2.0としてください。これで筋活動の2乗和の最小を計算することになります。Use muscle forcelength-velocity relationのチェックボックスはオンにしてください。
- Time rangeは0.117 to 0.617秒にしてください。
- 出力ディレクトリーをSwing\SOに変更してください。
- セッティングファイルをleg69\_Setup\_SO.xmlとして保存してください。
- 骨盤のcoordinates (pelvis\_tilt, pelvis\_tx, and pelvis\_ty) がロックされているか確認してください。
- Runからツールを開始してください。終了すればツールを閉じてください。

# 静的最適化で計算された筋活動ファイルを用いて、動作を解析するため順運動学ツールを使います。

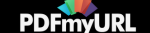

静的最適化でのコントロールファイルを使って遊脚期の順運動学計算を行います。順運動学ツールを使って以下の手順で進めてください。:

- ToolsからForward Dynamicsを開いてください。
- Controlsは静的最適化で出力されたコントロールファイルを選択してください。(Prefixを変更していなければSOフォルダー内の leg6dof9musc\_StaticOptimization\_controls.xmlが該当します。)
- Initial Stateはleg69\_Forward\_Default\_States.stoを選択してください。
- Solve for equilibrium for actuator statesチェックボックスをオンにしてください。
- Time rangeは0.117 to 0.617秒にしてください。
- **■出力ファイルをSwing\FWD SOとしてください。**
- セッティングファイルをleg69 Setup Forward SO.xmlとして保存してください。
- Runからツールを開始し、終了すれば閉じてください。

#### **Question**:

- 1. 静的最適化から筋活動パターンをプロットしてください。次に、前のセクションで作成した順動力学の筋興奮度と比較してください。
- 2. 股関節、膝関節、足関節の角度をプロットし、静的最適化と逆運動学の結果を比較してください。
- 3. 静的最適化によって作成したコントロールファイルを用いた順動力学学の股関節、膝関節、足関節の角度と逆運動学の結果と比較してください。 なぜ、静的最適化の筋活動を用いた順動力学では逆運動学の結果と異なるか考えてみましょう。

# **D. Computed Muscle Control (CMC)**による筋興奮度を調整した遊脚期のシミュレーション

目的:*CMC*ツールを使って遊脚期の筋興奮度を調べます。さらに順運動学シミュレーションで*CMC*のコントロールファイルを用い、これまでの結果 と比べます。

### **Computed Muscle Control (CMC)**ツールを使って逆運動学の動作と一致する筋興奮度を調べます。

CMCに関しては**How [Computed](https://simtk-confluence.stanford.edu/display/OpenSim/How+CMC+Works) Muscle Control Works**を参照してください。CMCツールから以下の手順で入力して下さい。:

- ToolsからComputed Muscle Controlツールを開いてください。
- Desired kinematicsでleg69\_IK\_swing.motを選択してください。
- Tracking tasksではleg69 CMC\_Swing\_Tracking\_Tasks.xmlを選択してください。
- Filter kinematicsのチェックボックスをオンにして、遮断周波数6Hzを入力してください。
- Actuator constraintsのチェックボックスをオンにして、筋活動を制限します。ファイルはleg69\_muscles\_control\_limits.xmlを選択してください。
- Time rangeは0.117 to 0.617秒にしてください。
- CMC look-ahead windowは筋出力の値を変える時間単位です。0.01秒を入力してください。
- ■出力ファイルをSwing\CMCとしてください。
- セッティングファイルをleg69 Setup CMC.xmlとして保存してください。
- 骨盤のcoordinates (pelvis\_tilt, pelvis\_tx, and pelvis\_ty) がロックされているか確認してください。
- Runからツールを開始し、終了すれば閉じてください。

## 順運動学ツールを用いて**CMC**で計算されたコントロールファイルを用いて動作を解析します。

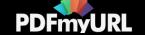

CMCのコントロールファイルを用いて遊脚期の順運動学シミュレーションを行います。以下の手順で行ってください:

- ToolsからForward Dynamicsを開いてください。
- Controlsは静的最適化で出力されたコントロールファイルを選択してください。(Prefixを変更していなければCMCフォルダー内の leg6dof9musc\_controls.xmlが該当します。)
- Initial Stateはleg6dof9musc\_states.stoを選択してください。
- Solve for equilibrium for actuator statesチェックボックスをオンにしてください。
- Time rangeは0.117 to 0.617秒にしてください。
- 出力ファイルをSwing\ FWD CMCとしてください。
- セッティングファイルをleg69 Setup Forward CMC.xmlとして保存してください。
- Runからツールを開始し、終了すれば閉じてください。

#### **Question**:

- 1. 股関節、膝関節、足関節の角度をCMCのデータと逆運動学のデータで比較してください。
- 2. CMCのコントロールファイルを用いた順動力学の股関節、膝関節、足関節と逆運動学の結果を比較してください。静的最適化のデータより関節運 動は一致しているはずです。なぜこのような結果になったか考えてください。

Next: パートⅡ[:立脚期の下肢筋出力の解析](https://sites.google.com/site/shinyogaya/OpenSim/intermediate/Part-II) Home: [立脚期と遊脚期の下肢筋の筋出力評価](https://sites.google.com/site/shinyogaya/OpenSim/intermediate/The-Strength-of-Simulation)

**[Report](https://sites.google.com/site/shinyogaya/system/app/pages/reportAbuse) Abuse** | Powered By **[Google](http://sites.google.com/site) Sites**

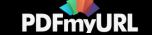